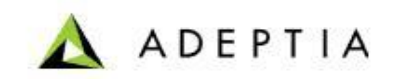

443 North Clark St, Suite 350 Chicago, IL 60654 Phone: (312) 229-1727

# **Migrating Individual Activities**

l

**Guidelines to Migrate Individual Activities using Silent Migration**

**Creation Date: November 28, 2012**

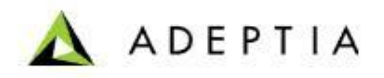

## **INTRODUCTION**

By using migration utility in Silent Mode, you can export and import the individual or multiple objects from one environment to another environment, without any user intervention.

While exporting objects, the required parameters are parsed from the *export.xml* file. In export.xml you can define following parameters:

Adeptia Suite installation folder of the source environment

l

- $\odot$  Location where you want to store the exported zip
- **Type of export. Process flow or activities or both**
- Groups whose objects you want to export
- $\odot$  List of activities that you want to export
- $\odot$  List of process flows that you want to export
- Folders and files that you want to export

Similarly, while importing objects, the required parameters are parsed from *import.xml* file.

- Adeptia Suite installation folder of the target environment
- $\circledcirc$  Location of the exported zip
- Location of the retain xml file.
- $<sup>①</sup>$  Id of the group which will be the owner group of the imported objects in the target</sup> environment.
- $\odot$  Id of the user, which will be the owner of the imported objects in the target environment.

In case any activity, which you are importing, already resides in the target environment, will be overridden from the activity being imported. You can define the type of activities (Service) that you want to be retained, in the *retain.xml* file. You can also retain a particular field of any service.

## **TARGET AUDIENCE**

The document is intended for the users who want to migrate/deploy individual activity using Silent Migration.

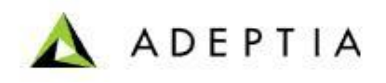

## **PRE-REQUISITES**

1. Ensure you have full access to both the servers (machines).

l

- 2. Ensure both the servers are on network and they can communicate to each other.
- 3. The installation and configuration may require server restart.
- 4. You should have pre-downloaded Adeptia Suite on both the servers to start the installation.
- 5. It is mandatory to install similar version of Adeptia Suite on both the servers (machines).

### **Migrating Individual Activities**

We can't use Migration Utility to Transfer a single activity from one environment to other in console mode. But, we can do this with the help of Silent Migration through which we can create an export of a single activity from one environment and can deploy it on other.

This can be done by following by following two steps:

- **1) Creating Export zip from source environment.**
- 2) **Importing the export zip (created in step1) in target environment**.

## **CREATING EXPORT ZIP FROM SOURCE ENVIRONMENT**

- 1. Goto environment from which you want to export an activity/activities.
- 2. If you are using version later than Adeptia Suite 5.3 then Latest migration utility should be in your environment. Please follow the below steps :
	- a) Download Migration Utility from below URL **[http://209.188.87.81/customers/MigrationUtility/MigrationUtility3.5/MigrationUtilit](http://209.188.87.81/customers/MigrationUtility/MigrationUtility3.5/MigrationUtility_3.5_B4.zip) [y\\_3.5\\_B4.zip](http://209.188.87.81/customers/MigrationUtility/MigrationUtility3.5/MigrationUtility_3.5_B4.zip)**
	- b) Stop Adeptia Services and Extract this zip in "ServerKernel" Folder.
	- c) Start Adeptia Services again.
- 3. Goto location ".\AdeptiaSuite-5.3\AdeptiaServer\ServerKernel\MigrationUtility" and open Export.xml.
- 4. Please make the below changes step by step in export.xml(Refer below figure for reference):
	- a) Provide location of Adeptia Installation directory before Server Kernel. Eg. C:\Program Files\AdeptiaSuite-5.3\AdeptiaServer
	- b) Provide location where you want to create the export zip along with the file name. Eg. C:\Users\Admin\Desktop\Export.zip
	- c) In Export type section Specify "*A"* to export all objects(Single activity) or "*P"* to export Process Flows or "*PA*" to export both Process Flows and all objects.
	- d) Type the group name to which activity belongs and make the export corresponding to it to "yes" and change the export to no for other groups. Eg: DevelopGroup

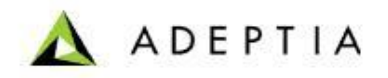

e) Goto Activities XML tag corresponding to activity id of the group. In our case it is 002 for

l

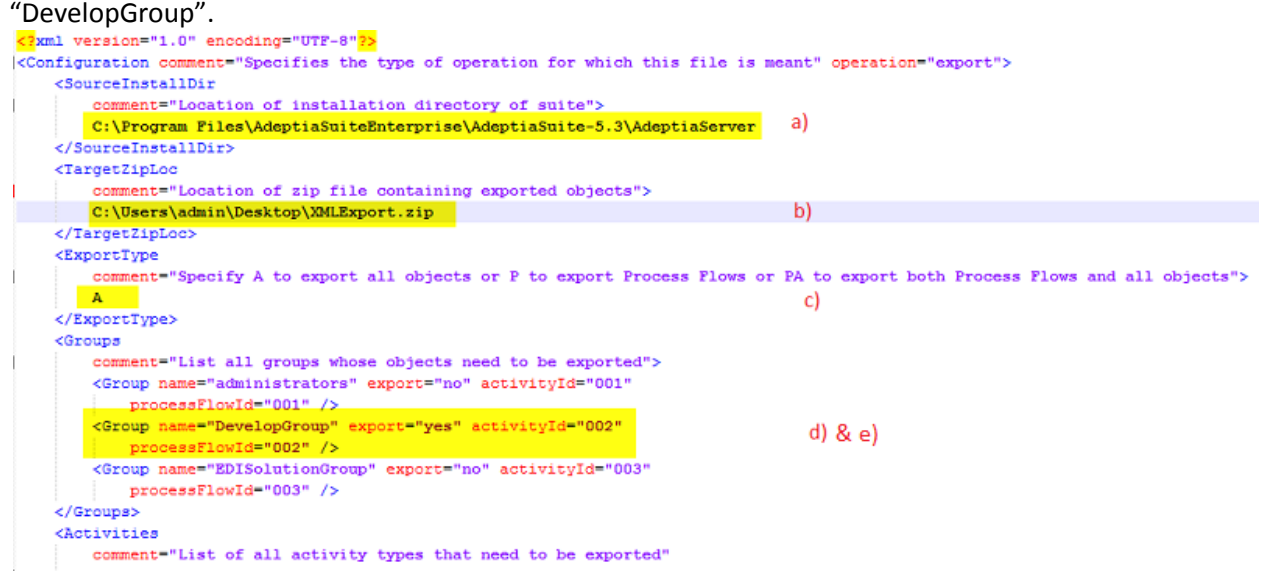

f) Enter the name/entity ID of the activity for a particular service that you want to export under <name> and <id> tags respectively for the service. Make sure that it is written in proper format as shown. EntityId can also be provided in the following format: <id>192168001079133433195450000006</id>

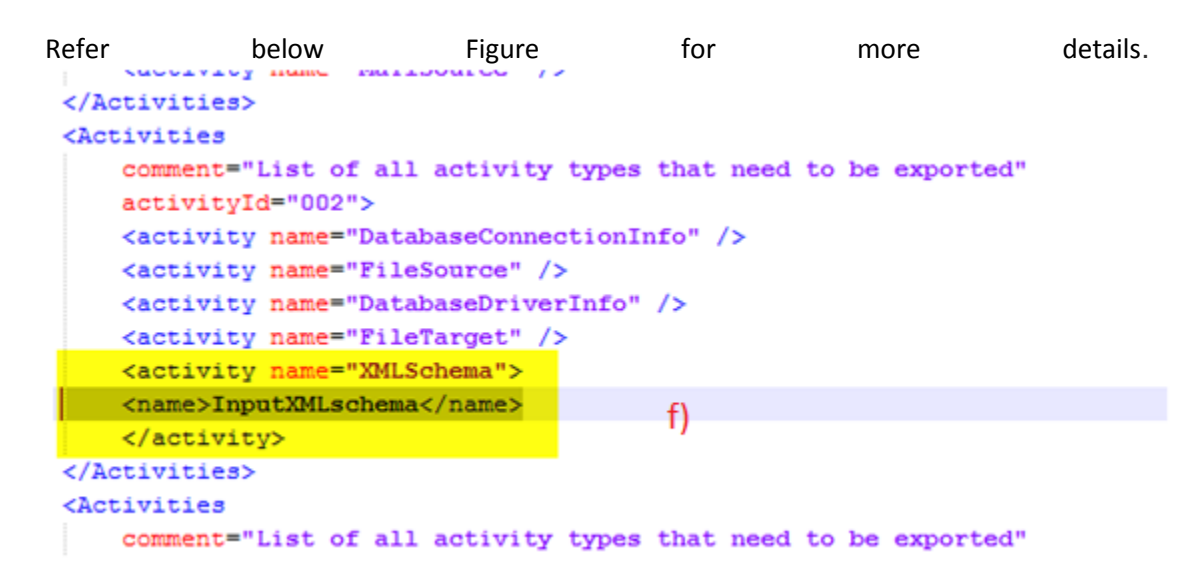

Note: Name and id tags might be multiple. Wild card character is also supported in the name of the activity.

The support is for characters "\*" and "?". "\*" stands for zero or more characters and "?" stands for a single character. If an activity name under the <name> tag for a particular object contains either of the two characters, then all objects at the source end matching the <name> before "\*"(and multiple characters after it) and all characters before "?" (and only one character after it) that belongs to the exported group will be migrated.

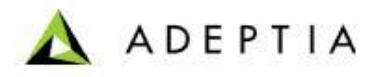

For example:

i. For exporting all File Source activities starting with "FS\_" you need to specify the following:

<activity name="FileSource"> <name>FS\_\*</name> </activity>

ii. For exporting File Source activities with entity id = "010000036202128947281839100086" and "010000036202133067542452000039", you need to specify the following:

<activity name="FileSource"> <id>010000036202128947281839100086</id> <id>010000036202133067542452000039</id> </activity>

l

g) Remove the highlighted lines from the bottom of export.xml. If these lines are left out then server-configure.properties and custom classes will also be migrated. See below:<br>
comment="List of all Process Flow names that need to be exported; wild card cl

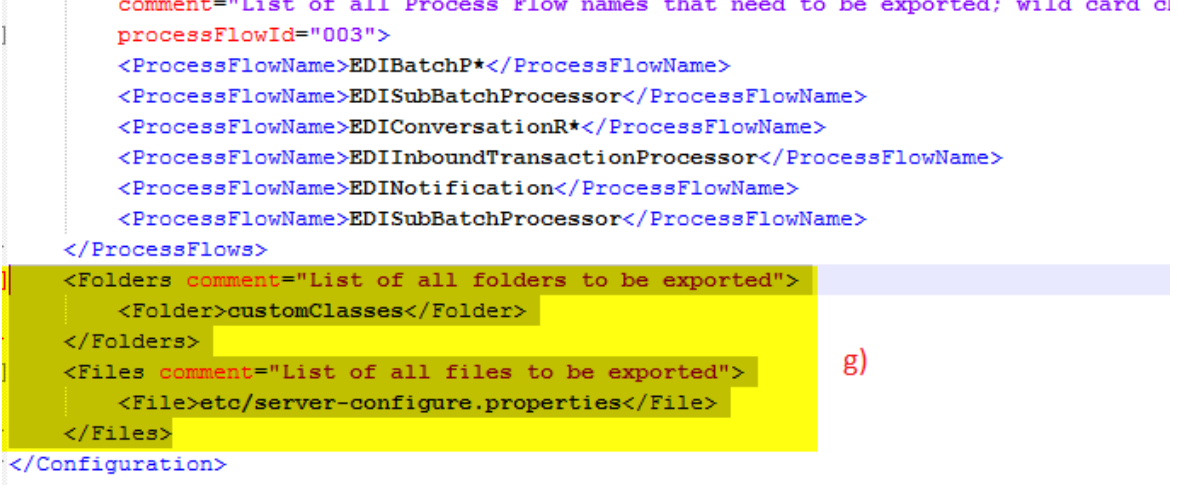

- 5. Open Command prompt and change the Current Directory to \AdeptiaSuite-5.3\AdeptiaServer\ServerKernel\MigrationUtility
- 6. Run following command in cmd and it will create a export.zip of the objects/activities specified in the export.xml

**java -jar migration.jar -export export.xml**

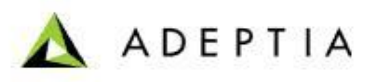

## **IMPORTING EXPORT ZIP (CREATED IN STEP1) IN TARGET ENVIRONMENT**

1. Goto the target environment and open location ".\AdeptiaSuite-5.3\AdeptiaServer\ServerKernel\MigrationUtility ".

l

- 2. Refer Point 2 of Section 1 **[Creating Export zip from source environment](file:///C:/Users/Gaurav/Desktop/Migrating%20Individual%20Activity.docx%23_Creating_Export_zip)**.
- 3. Adeptia Services Should be started.
- 4. Open import.xml.
- 5. Make the following changes in import.xml(Refer figure below for location/change details).
	- a) Provide the location where you have placed the export.zip.
	- b) Provide the location of target Adeptia Suite.
	- c) Provide the location of "retain.xml" file that is located inside migration utility folder of AdeptiaSuite.
	- d) Provide the Group Id copied from the Source environment. If you want to move the objects in admin group then no need to provide the Group ID here.
	- e) Provide the User Id copied from the Source environment. If you want to move the objects in admin user then no need to provide the User ID here.
	- f) Provide the User Id copied from source environment(in case you have copied the User ID above). If you don't write the User ID here then "ModifiedByUser" field will be left empty.

#### <?xml version="1.0" encoding="UTF-8"?> <Configuration comment="Specifies the type of operation for which this file is meant" operation="import"> <SourceZipLoc comment="Location of source zip file">C:\Users\admin\Desktop\XMLExport.zip</SourceZipLoc> a) <TargetInstallDir comment="Location of installation of suite">C:\Program b) Files\AdeptiaSuite 5 2 25April 2011 HL7 Win x32\AdeptiaServer-5.2</TargetInstallDir> <RetainXmlLocation comment="Location of retain xml file">C:\Program  ${\tt Files\AdeptiaSuite\_5_2_25April\_2011_HL7_Win_x32\AdeptiaServer-5.2\ServerKernel\MigrationUtility\retain.xml^{c}}$ </RetainXmlLocation> <OverrideGroup comment="Group Id with which all objects will be deployed">IndigoGroup:127000000001107055548721600002 d) </OverrideGroup> <OverrideUser comment="User Id with which all objects will be deployed">IndigoUser: 127000000001107055536473900001 e) </OverrideUser> <OverrideModifiedByUser comment="User Id which will be reflected in the modified by field of every activity after  $\verb|deployment" > \verb|IndigOUser:|127000000001107055536473900001$ </Configuration>

- 6. Open "retain.xml" file located inside ".\AdeptiaSuite-5.3\AdeptiaServer\ServerKernel\MigrationUtility ".
- 7. Make the appropriate changes that are specified in retain.xml.
- 8. Open Command prompt and change the Current Directory to \AdeptiaSuite-5.3\AdeptiaServer\ServerKernel\MigrationUtility
- 9. Run following command in cmd and it will move the objects/activities specified in the export.xml **java -jar migration.jar -import import.xml**